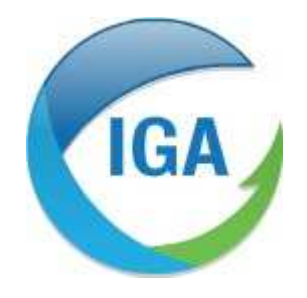

#### *Informatique et Géophysique Appliquées*

*2, Rue du Plat d'Étain*

*37000 TOURS*

*Tél : 02 47 38 12 10*

*@ : contact@iga-tours.com*

### **GUIDE D'INSTALLATION DE LA VERSION POSTGRESQL DE L'APPLICATION MESURESTEP**

### SOMMAIRE

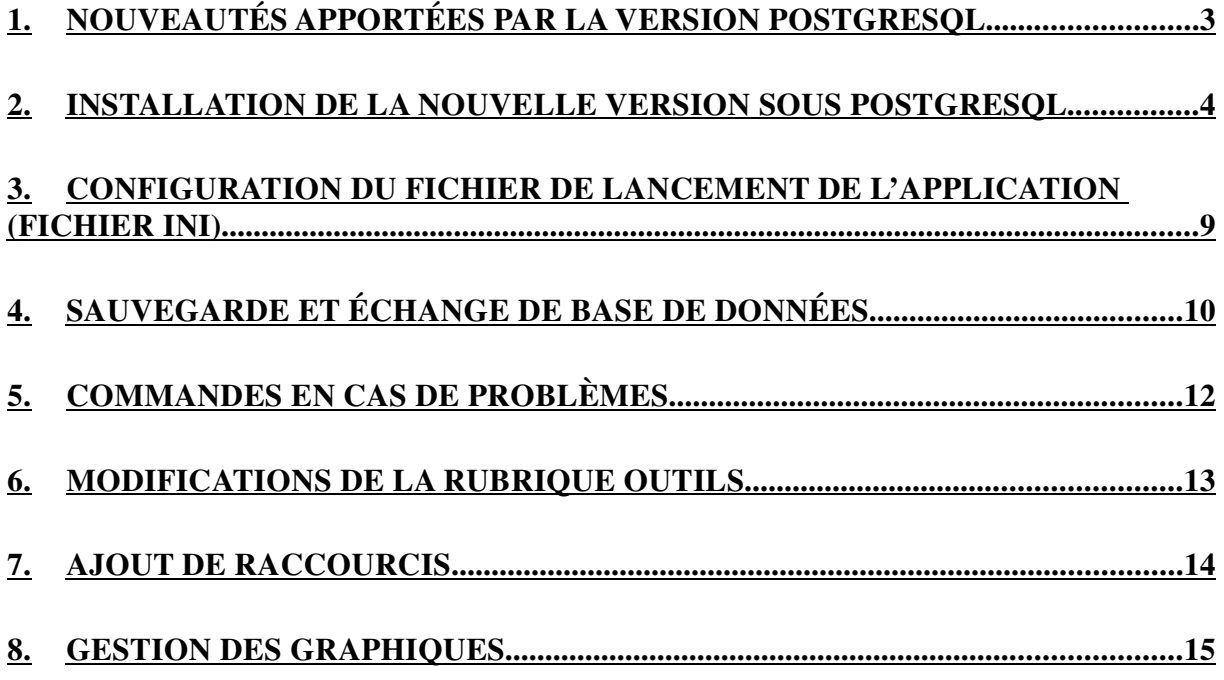

## 1. Nouveautés apportées par la version PostgreSQL

- 1) Passage en base de données PostGreSQL (à la place de Microsoft Access)
- 2) Changement du module de connexion à la base de données (Devart et non plus OLE DB) qui permet une connexion plus rapide, qui offre également la possibilité de se connecter à plusieurs base de données.
- 3) Réécriture de toutes les requêtes de l'application avec les particularités de PostGreSQL et de Devart.
- 4) Réécriture complètes des éditions avec une bibliothèque mise à jour pour une meilleure utilisation des versions récente de Microsoft Office et LibreOffice ainsi qu'une meilleure utilisation des modèles en réseau.
- 5) Passage en 64 bits au niveau du programme, ce qui implique que les ordinateurs doivent utiliser un système d'exploitation 64 bits (Windows 7, 8 ou 10). Du coup l'application pourra utiliser plus de 3 Go de mémoire pour son fonctionnement.
- 6) Mise à jour des composants pour le développement. Mise à jour du module qui sert à afficher les graphiques en version 2021. De ce fait, tous les graphes sont « vivants » c'est-àdire que l'on peut faire des zooms (avec la roulette de la souris), définir un cadre de sélection ou afficher les coordonnées en info bulle.
- 7) Ajout de fonctionnalités propre à PostGreSQL : Sauvegarde et restauration de base (DUMP), création de base de données, initialisation de base et import depuis une base Access. Le but étant que l'utilisateur n'est pas à ouvrir la base PostGreSQL.
- 8) Ajout d'options dans le fichier de configuration (détaillées dans la suite du document).
- 9) La fonction d'importation a été entièrement réécrite, l'import de fichier Sandre est beaucoup plus rapide qu'avec les versions précédentes
- 10) Pour les échange AutoStep -> MesureStep ils se font désormais via un fichier Xml donc plus besoin de modèle
- 11) Il n'est plus nécessaire d'installer des dll pour les opérations, tout s'effectue en interne.

## 2. Installation de la nouvelle version sous PostGreSQL

#### **Installation de Postgresql**

La première étape consiste à installer l'application PostgreSQL.

Vous pouvez télécharger la version postgresql au lien suivant : https://www.enterprisedb.com/downloads/postgres-postgresql-downloads

Il faut prendre la version 64 Bits, en version 10.x pour un poste local. Vos services informatiques peuvent prendre les versions plus récentes si la base de données est installée sur un serveur. Pour l'installation il faut prendre toutes les options par défaut, notamment le port à 5432, et bien noter le mot de passe qui vous sera demandé de créer. L'installation de Stack Builder n'est pas nécessaire.

#### **Installation de Access Data Base engine**

La migration de votre base de données Access vers une base PostgreSQL s'effectue via l'outil AccessDataBaseEngine. Ce composant doit être installé sur votre poste, un setup d'installation intitulé « AccessDataBasenegine X64.exe » est mis à disposition en téléchargement sur le site.

L'installation de ce composant sur le poste s'effectue simplement en double-cliquant sur l'exécutable.

#### **Installation et premier lancement de l'application MesureSTEP**

L'installation d'Autostep peut être effectuée directement avec le setup d'installation « Setup Autostep5 v1000.exe ». L'exécutable Autostep5.exe, le fichier Autostep.ico et les sousdossiers XSD, EDILABO et MODELES se copieront par défaut dans le dossier C:\AutoStep5.

Si vous n'avez pas les droits administrateurs pour exécuter le setup Autostep, vous pouvez également télécharger le fichier « Autostep Setup Files v1000.Zip » dans lequel se trouve l'exécutable Autostep5.exe, le fichier Autostep.ico et les sous-dossiers XSD, EDILABO et MODELES à copier puis à coller dans le dossier de votre choix.

Quelle que soit la méthode employée (setup ou copier/coller des fichiers), **nous vous conseillons d'enregistrer les fichiers dans un dossier différent de celui utilisé pour la version Access d'Autostep**. Vous pourrez ainsi utiliser les deux versions d'Autostep (version base Access et version base PostgreSQL) sur le même poste de travail.

Si l'installation s'effectue sur un PC portable, il est probable que la résolution du portable ne soit pas conforme aux besoins de cette nouvelle version. Si c'est le cas, au lancement de l'application Autostep5.exe, le message suivant s'affichera :

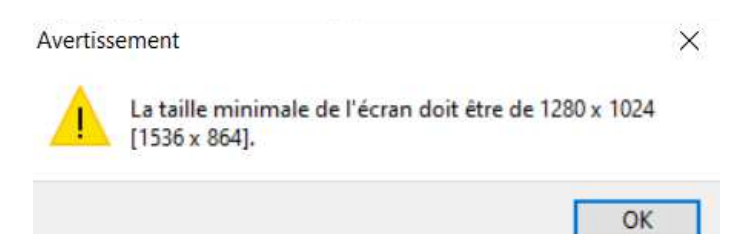

Dans ce cas, faire un clic droit sur le raccourci de l'application (qui se trouve sur votre bureau), choisir l'option « propriétés » puis aller dans l'onglet « Raccourci ».

Il faut ensuite saisir le mot « NOCHECKSCREEN » dans le champ cible à la suite du chemin indiqué (ne pas effacer le chemin, juste faire un espace à la suite du chemin puis saisir NOCHECKSCREEN), cf. copie d'écran ci-dessous :

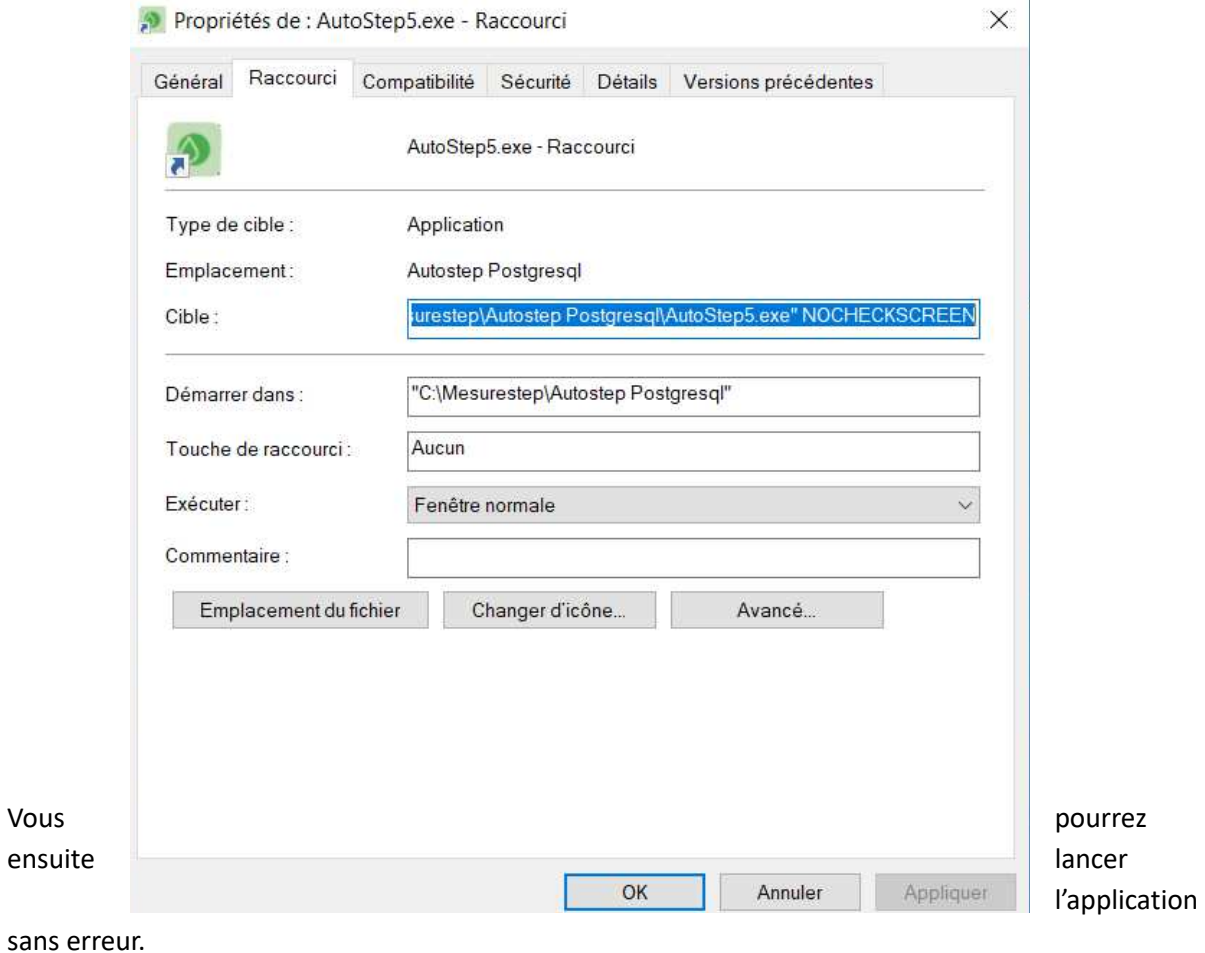

Lors du premier lancement de l'application, AutoStep va signaler que la connexion à la base de données n'est pas possible :

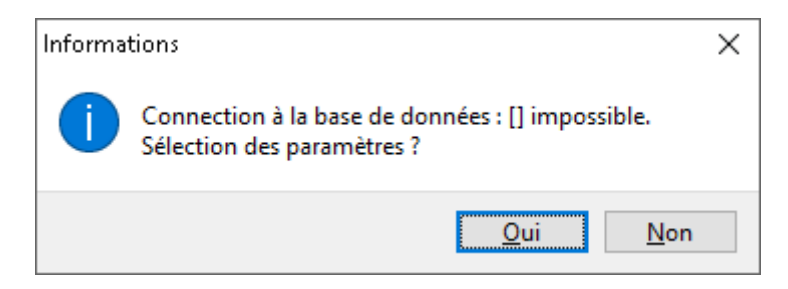

En répondant oui la fenêtre suivante s'ouvre :

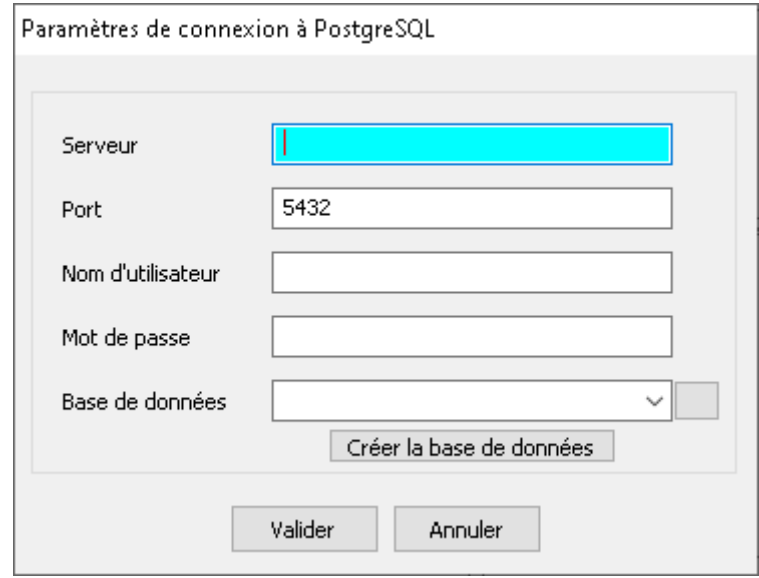

Il faut renseigner les différentes informations pour PostGres. Si aucune base n'existe sur le poste, une info bulle est disponible pour une installation par défaut en local, à savoir :

Serveur : localhost Port : 5432 Nom d'utilisateur : postgres Mot de passe : au choix de l'utilisateur Base de données : Nom au choix de l'utilisateur

Puis cliquer sur le bouton « créer base de données ».

Si la base données existe mais que vous ne connaissez pas le nom une fois les différent champs rempli vous pouvez cliquer sur le bouton à droite de la liste déroulante, ce qui va remplir la liste avec toutes les bases de données présente sur le serveur PostGres.

Après avoir cliqué sur « Créer la base de données », la base est créée et la fenêtre suivante s'affiche (obligatoire lors du premier lancement) :

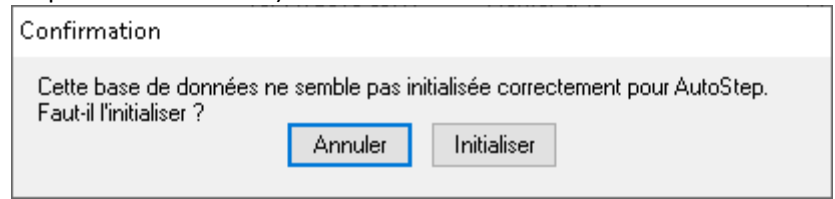

Il faut alors cliquer sur « Initialiser »

Une fois cela réalisé, la fenêtre suivante s'affiche (ce sera la même à chaque mise à jour de l'application) :

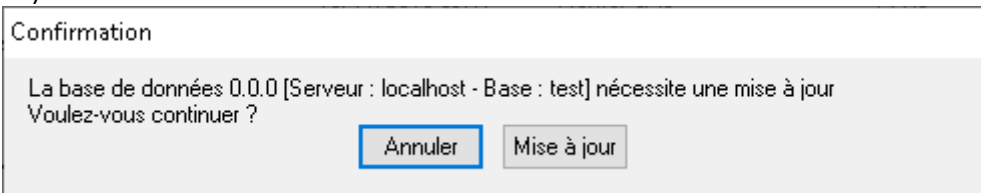

Il faut alors cliquer sur le bouton « Mise à jour » :

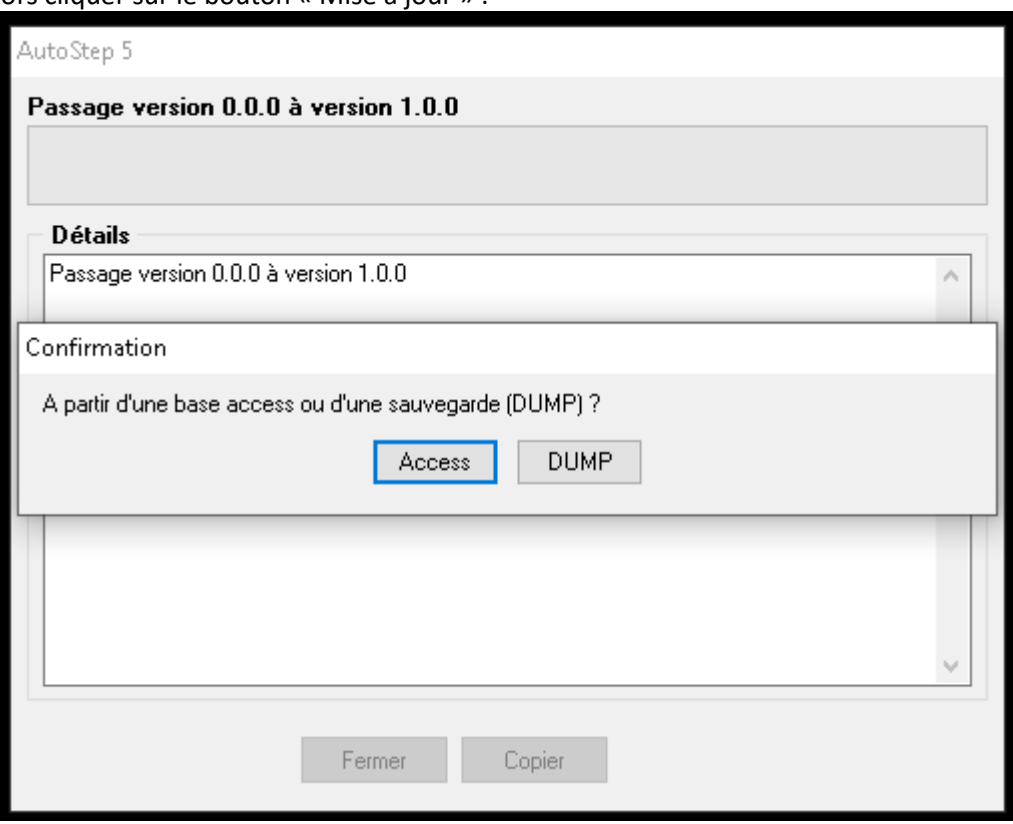

On a ensuite le choix entre repartir d'une base Access ou d'un Dump. Dans les deux cas il faudra ensuite sélectionner un fichier (mdb ou sql).

**La base Access à importer doit être à jour avec la dernière version de AutoStep (version 5.3.0.2, numéro de base 1.10.120)**. L'importation d'une base access de 1 Go prends environ 15 Min.

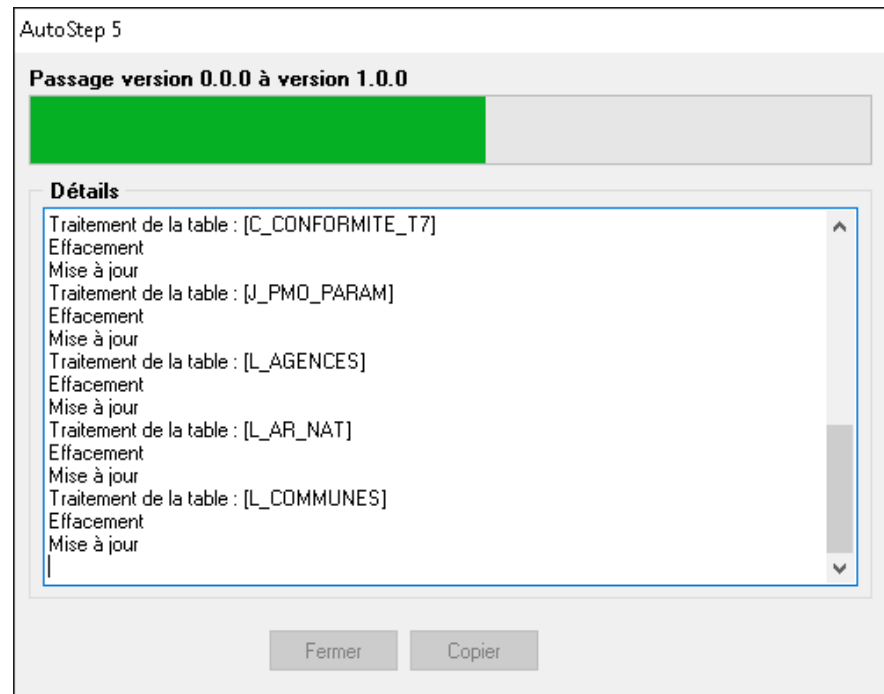

Une fois terminée l'application démarre comme habituellement, avec le choix de la suite bureautique (nous affichons à présent les suites disponibles sur le poste) .

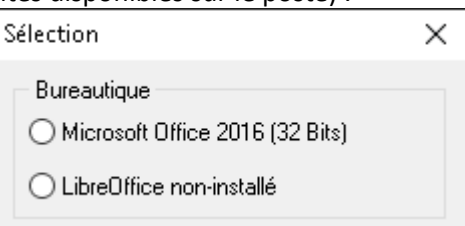

### L'application se lance ensuite :

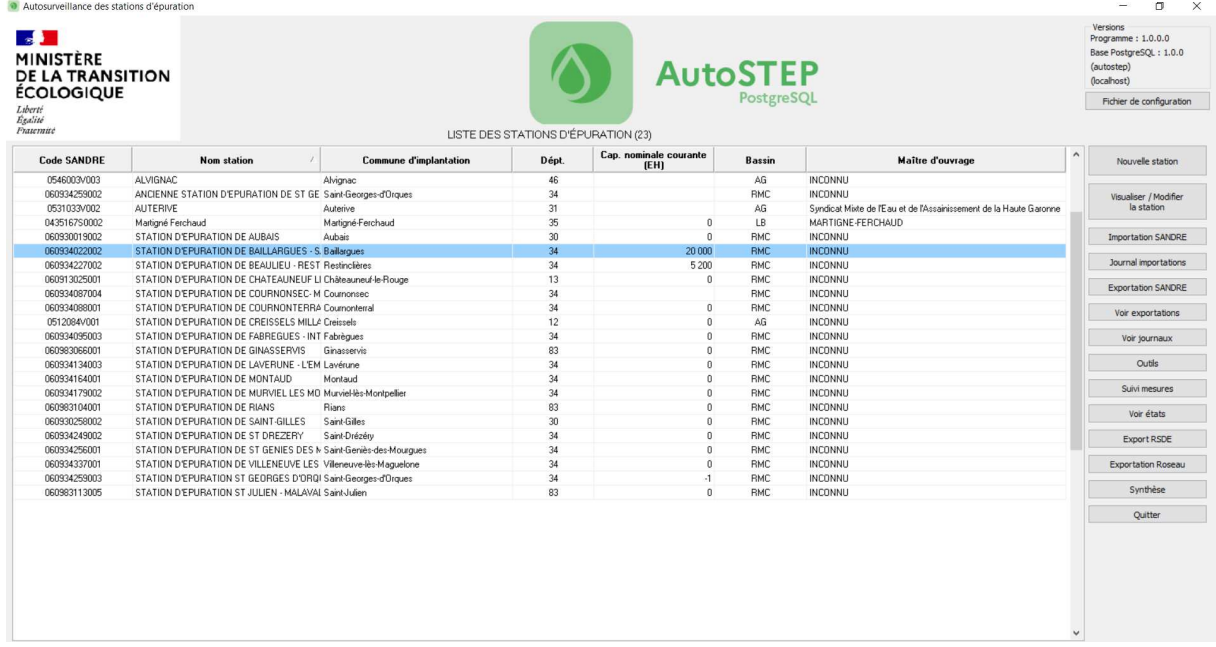

# 3. Configuration du fichier de lancement de l'application (fichier ini)

La configuration du fichier.ini s'effectue automatiquement. Les informations de base du fichier .ini sont les suivantes : [PATH] SERVER=localhost PORT=5432 USERNAME=postgres PASSOWRD=AgAgLhAdEdAdEdMd *Le mot de passe est crypté pour respecter la RGPD* DATABASE=postgres

La nouvelle version PostgreSQL apporte des options complémentaires, notamment la possibilité de choisir entre différentes base de données, via le bloc [PATH]. Ce bloc peut être multiplié à l'infini en [PATH], [PATH1], [PATH2], etc… (PATH0 n'existe pas) si on a plusieurs base de données, si c'est le cas à l'ouverture de l'application, la fenêtre suivante apparaitra :

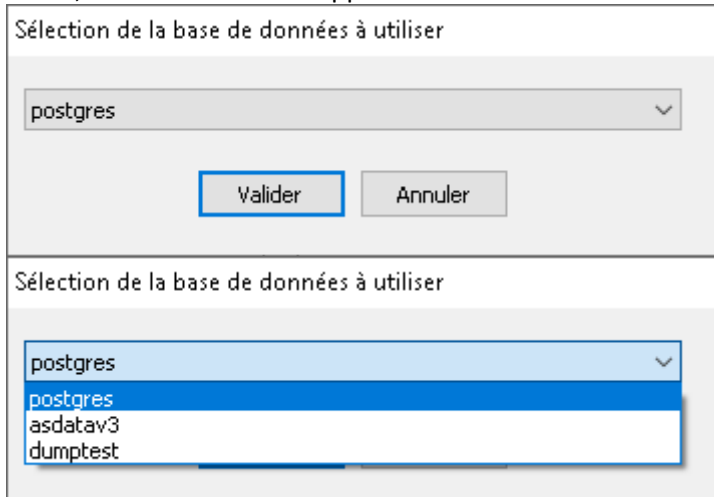

Les autres blocs sont identiques à la version Access, à savoir : [COMMUNE] TYPE=DEPARTEMENT DEP=13 Pour la sélection de la commune dans l'application permet de filtre sur un département par exemple.

Et le bloc : [REP] IMPORT=E:\Temp\Exe\Exports Qui sauvegarde le dernier dossier pour les importations.

Dans ce bloc, il y a également les informations : SANDRE=L *Test sandre Local ou Site Web* TESTEXP=N *Test sandre à l'export Oui ou Non* OFFICE=OPEN *Suite bureautique LibreOffice ou Microsoft Office*

### 4. Sauvegarde et échange de base de données

La rubrique « Outils », disponible depuis la page d'accueil d'Autostep, permet de sauvegarder et d'échanger la base de données. Les deux fonctions disponibles sont l'export de base de données (bouton Exportation (Dump)) et l'import de base de données (bouton Importation (Dump)).

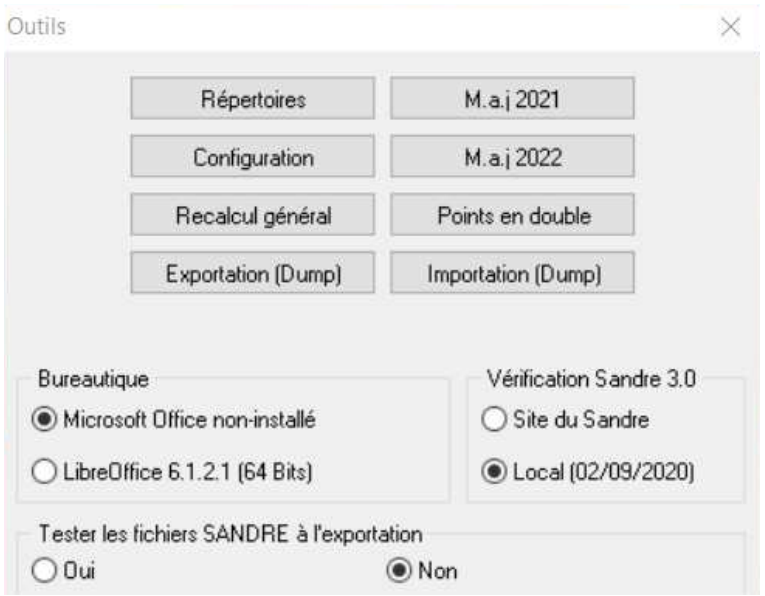

### **Exportation ou sauvegarde d'une base de données**

Le bouton « Exportation(Dump) » permet de créer une copie de la base de données sous format PostgreSQL (extension .sql). Après avoir cliqué sur le bouton Exportation, il vous sera demandé de préciser la lieu où vous souhaitez copier la base de données ainsi que son nom.

C'est cette fonction exportation qui sera utilisée pour créer une sauvegarde de la base de données ou pour créer une copie de la base de données qui pourra être transmise à vos partenaires ou à l'assistance Autostep en cas de besoin.

### **Fonction Importation**

Le bouton « Importation (Dump) » permet d'importer une base de données. Après avoir cliqué sur le bouton Importation, il vous sera demandé un mot de passe (le mot de passe est ADMIN) puis il vous sera demandé de préciser le lieu où se trouve le fichier à importer (fichier avec extension .sql).

### **Utilisation de l'outil PgAdmin**

Il existe une alternative à l'utilisation des fonctions Exportation et Importation présentées précédemment. Il s'agit de l'utilisation de l'outil PgAdmin.

PgAdmin est l'outil d'administration des bases PostgreSQL (outil nécessairement installé pour la création de votre base de données PostgreSQL).

En cliquant sur l'icône PgAdmin puis en saisissant le mot de passe défini lors de l'installation de la base de données Autostep, la fenêtre ci-dessous s'ouvre :

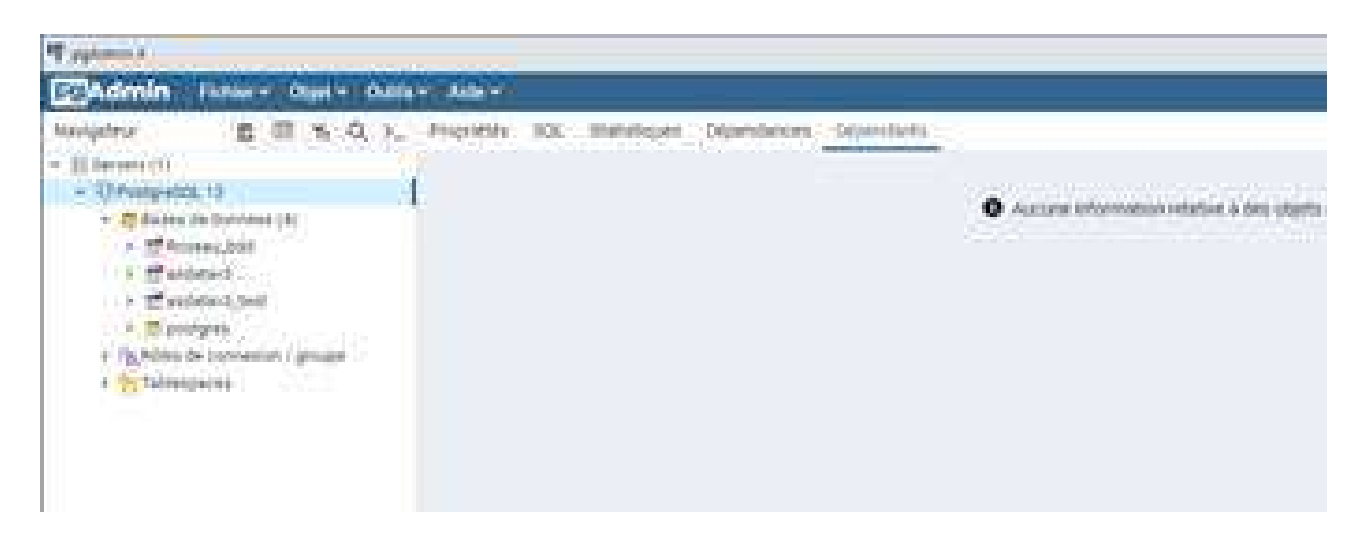

Le menu de gauche présente la liste des bases présentes. Pour sauvegarder (ou exporter) une base de données, il faut faire un clic droit sur le nom de la base puis choisir « sauvegarder ».

Pour restaurer (ou importer) une base de données, la manipulation est identique (clic droit sur le nom de la base puis sélection de l'option « restaurer ») :

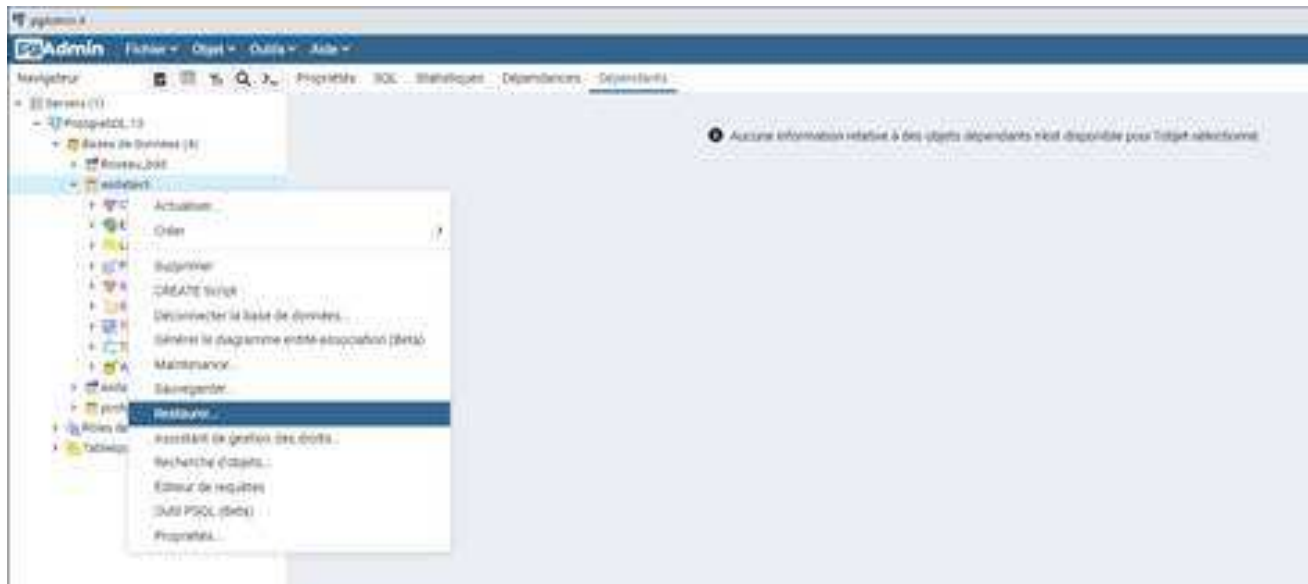

## 5. Commandes en cas de problèmes

Dans le raccourci de l'application, vous pouvez ajouter des options de débogage :

INITBASE pour réinitialiser la base de données NOCHECKSCREEN pour ne pas tester la résolution min au lancement RESETBASE pour forcer la recharge d'une base access ou d'un Dump

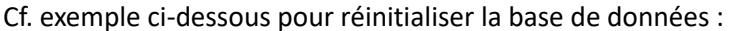

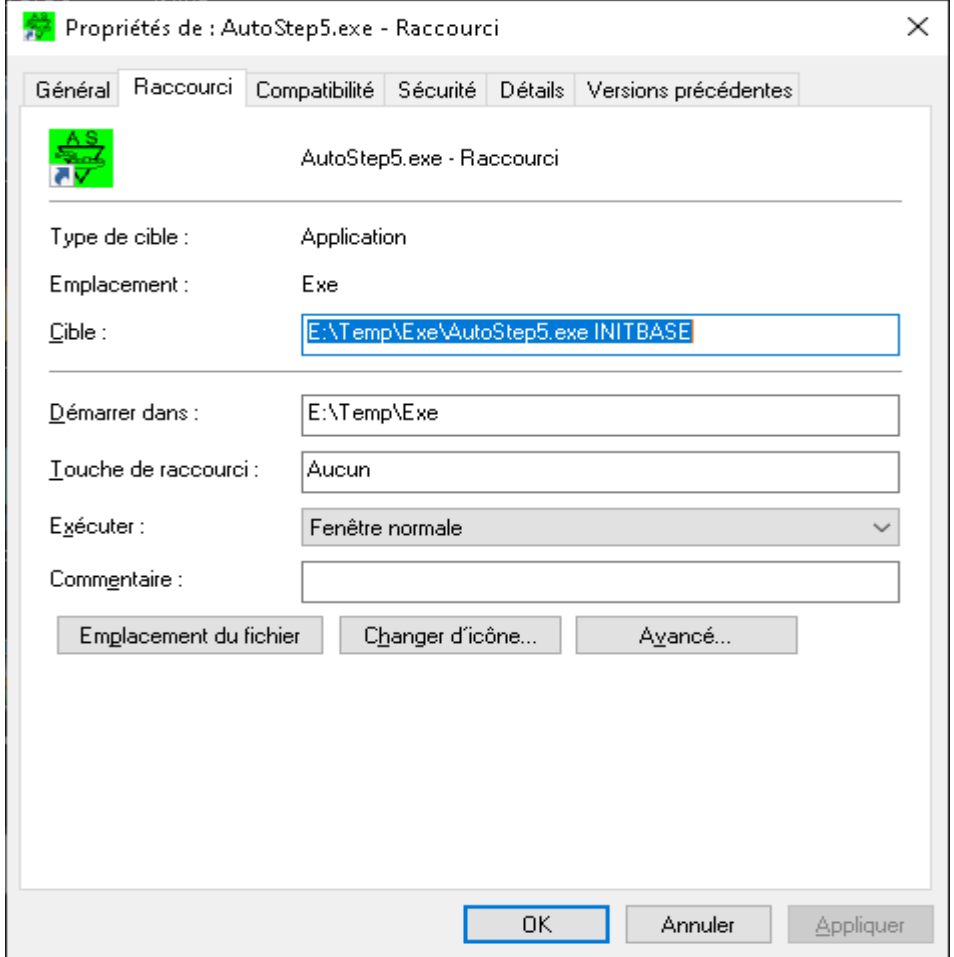

La commande NOCHECKSCREEN peut être obligatoire lors de l'installation sur un PC portable.

## 6. Modifications de la rubrique Outils

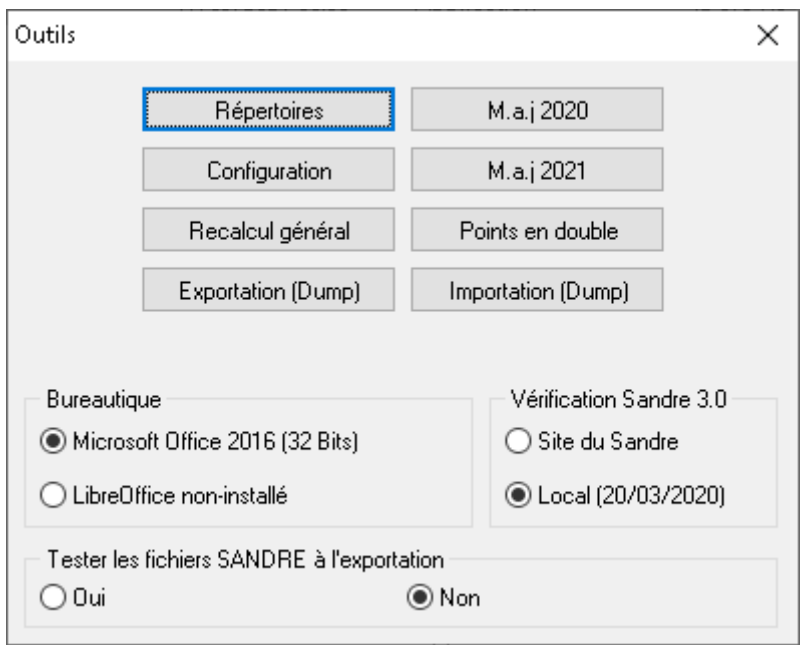

La rubrique outils a été complétée avec les boutons Import et export qui permettent d'exporter ou d'importer des DUMP de la base de données (fichiers d'instruction sql).

Le bloc bureautique a été complété afin de tester l'existence ou non des suites bureautiques ainsi que leur version et adressage (32 ou 64).

Le bouton répertoire a été ajouté pour choisir les répertoires de stockage des fichiers (nécessaire pour une installation réseau, sinon sous répertoire de l'exe par défaut) :

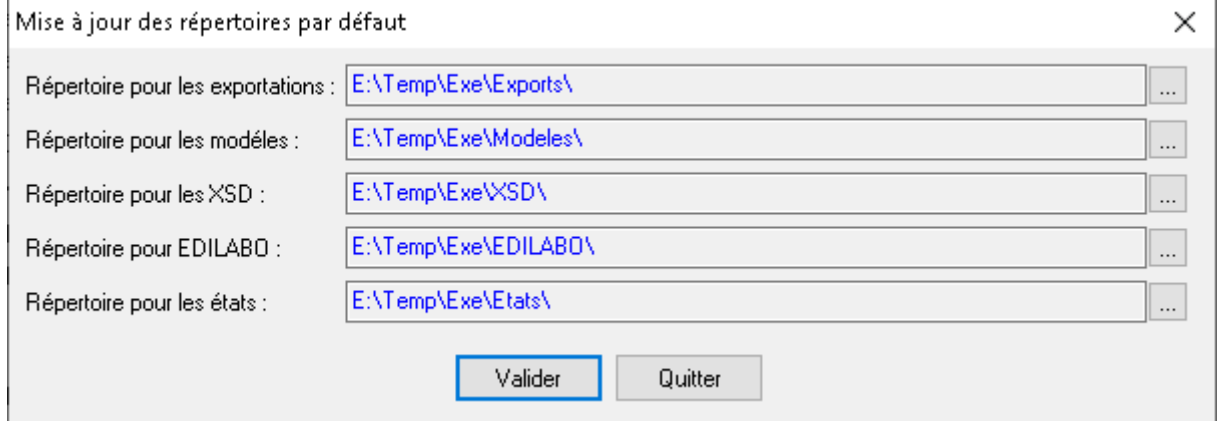

# 7. Ajout de raccourcis

Le premier raccourci consiste à réaliser un double clic sur le logo de la Marianne sur la page d'accueil. Ceci a pour conséquence de débloquer les stations (si fonctionnement réseau), avec le mot de passage MEDD :

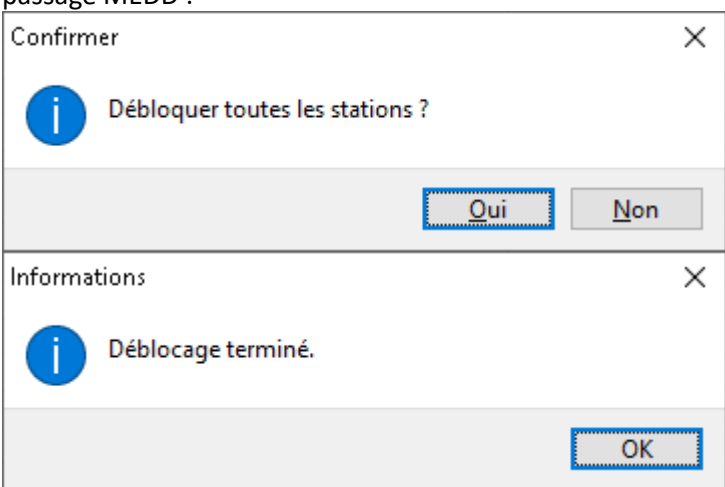

Pour MesureStep la commande de touche CTRL+ALT+SHIFT+F11 permet de lancer l'importation.

Dans les outils, la commande CTRL+ALT+SHIFT+F11 permet de lancer les outils de réparations et un recalcul général (en cas de problème avec la base de données).

# 8. Gestion des graphiques

La gestion des graphiques a été améliorée avec la nouvelle version d'Autostep. Ci-dessous le nouvel écran de l'onglet « mesures brutes » :

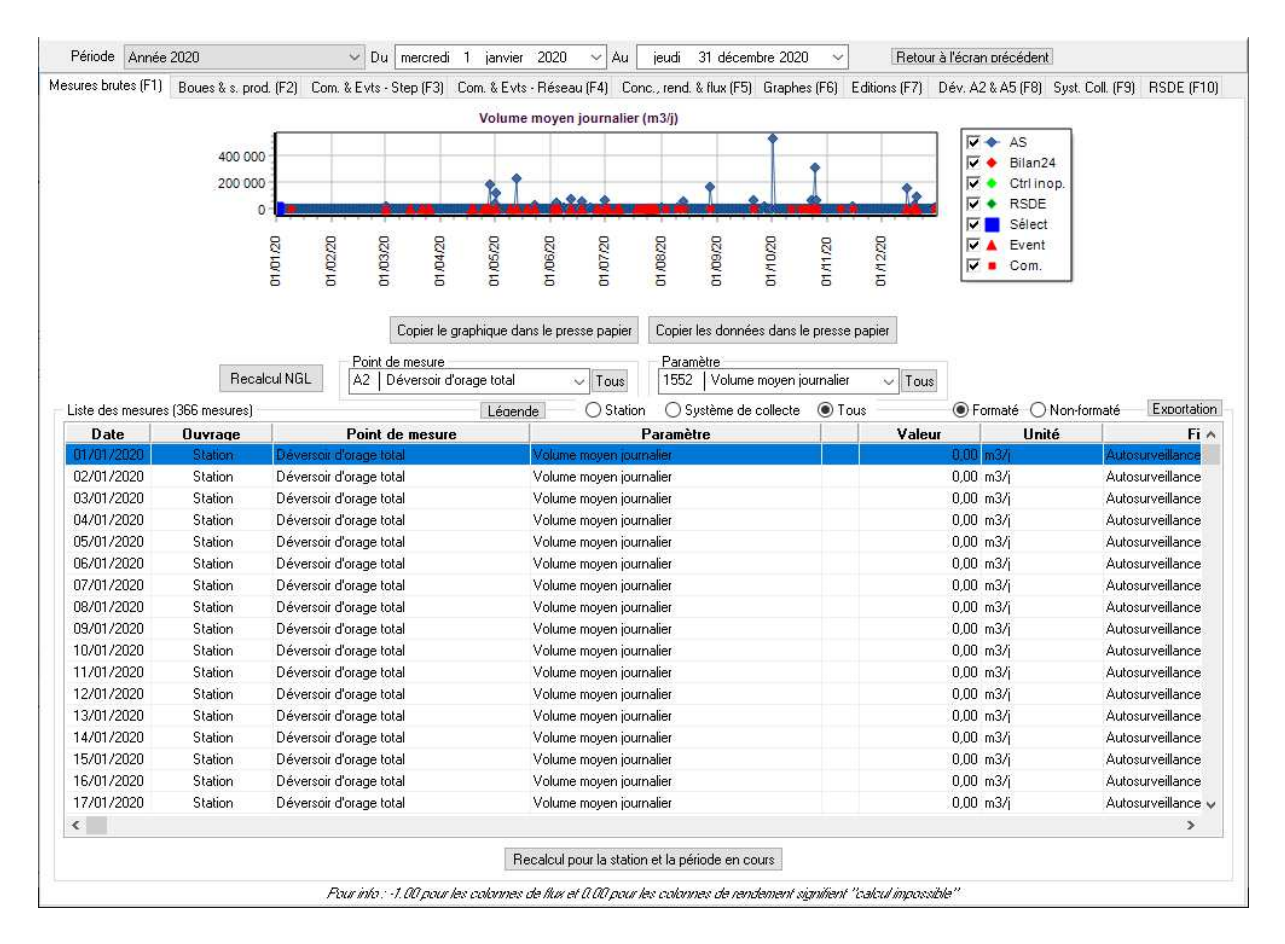

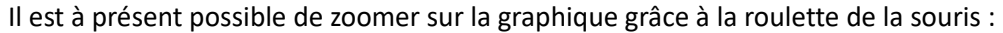

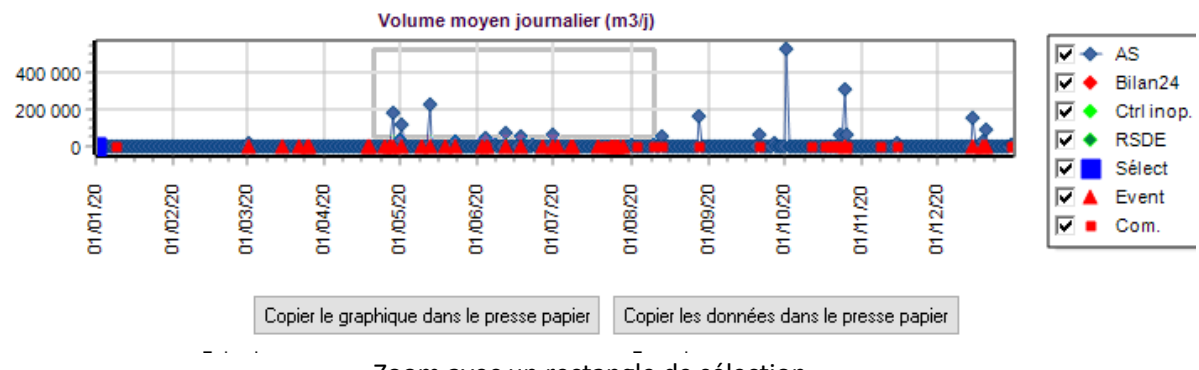

Zoom avec un rectangle de sélection

Pour annuler le zoom il faut appuyer sur la touche Espace.

Il est à présent possible de cocher ou décocher les séries de donnée à volonté (à noter aussi l'ajout de la série RSDE absente des version précédentes) :

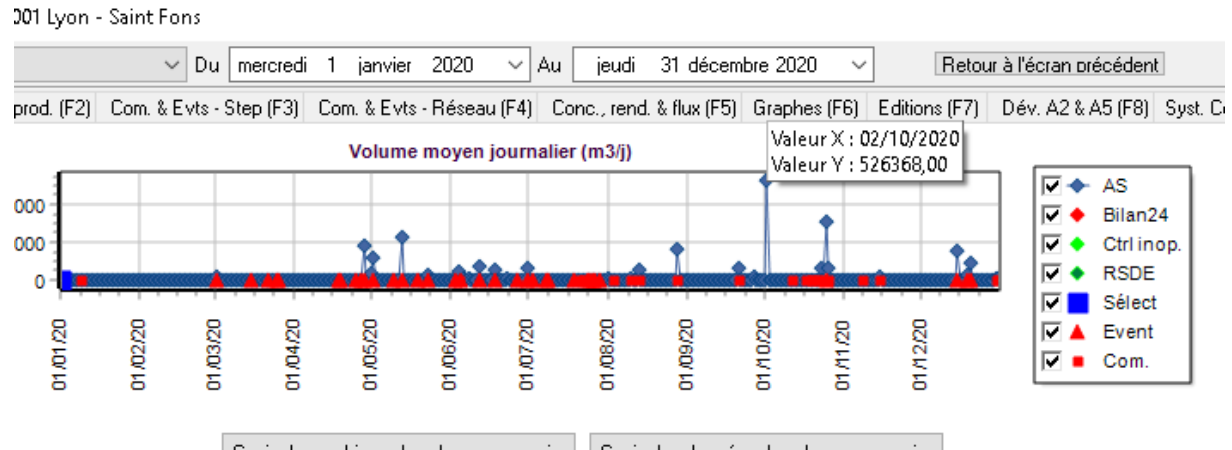

Clic gauche en laissant appuyer pour avoir l'étiquette (info bulle) de la donnée